### **Kaip EPRIS parsisiųsti prašyme suvestus pirkimus?**

1. Tam, kad galėtumėte parsisiųsti prašyme suvestas pirkimų eilutes atidarykite prašymą, kuriame suvesti pirkimų duomenys, paspauskite "Kiti veiksmai su dokumentu" ir pasirinkite "Eksportuoti eilutes". Eksportuotas eilutes rasite skiltyje "Priedai";

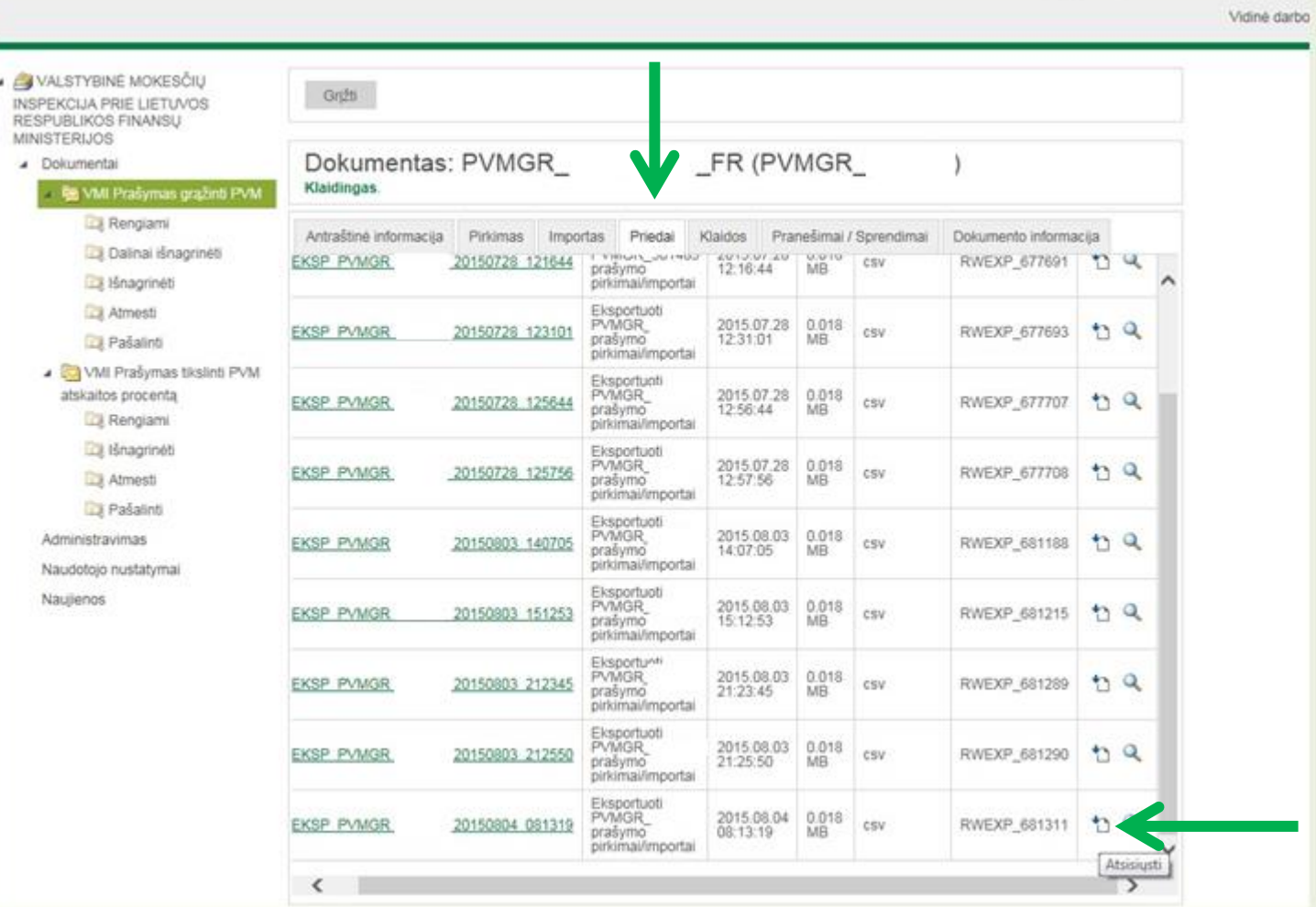

2. Priedų sąraše pasirinkite paskutinį kartą eksportuotas pirkimų eilutes ir spauskite piktogramą "Atsisiųsti";

Kiti veiksmai su dokumentu  $\boldsymbol{\mathsf{x}}$ Šalinti prašyma Importuoti eilutes Eksportuoti eilutes **Atsisiusti Excel faila** 

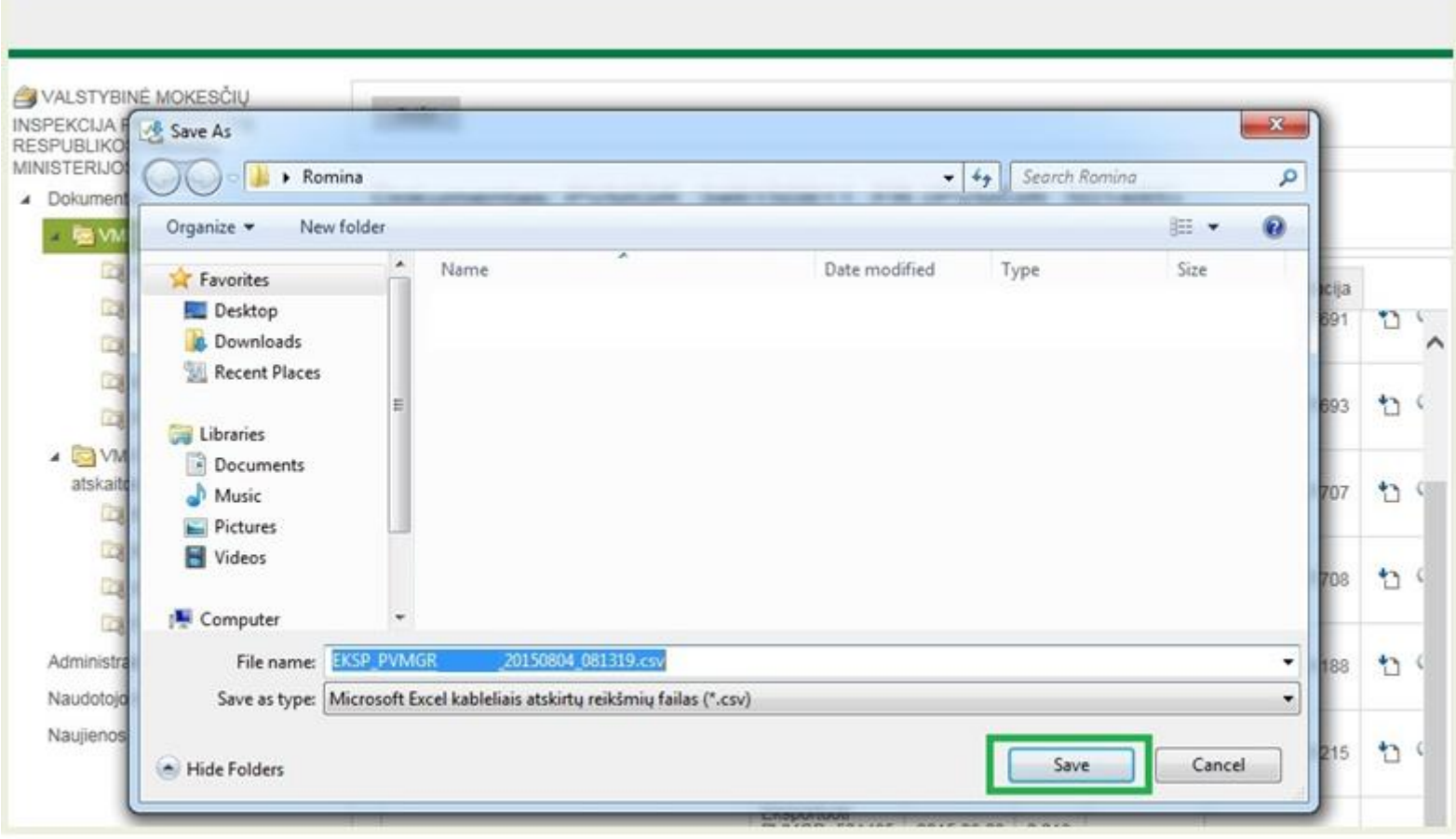

3. Paspaudus "Atsisiųsti" išsaugokite failą savo kompiuteryje (nekeiskite failo tipo, jis turi būti csv, išsaugokite jį tokiu vardu, kokiu siūlo sistema)

# **Kaip išsaugotas kompiuteryje pirkimų eilutes .csv formatu įkelti EPRIS į kitą prašymą?**

- 1. Atidarykite prašymą į kurį norite perkelti išsaugotas kompiuteryje pirkimų eilutes;
- 2. Spauskite mygtuką "Redaguoti";

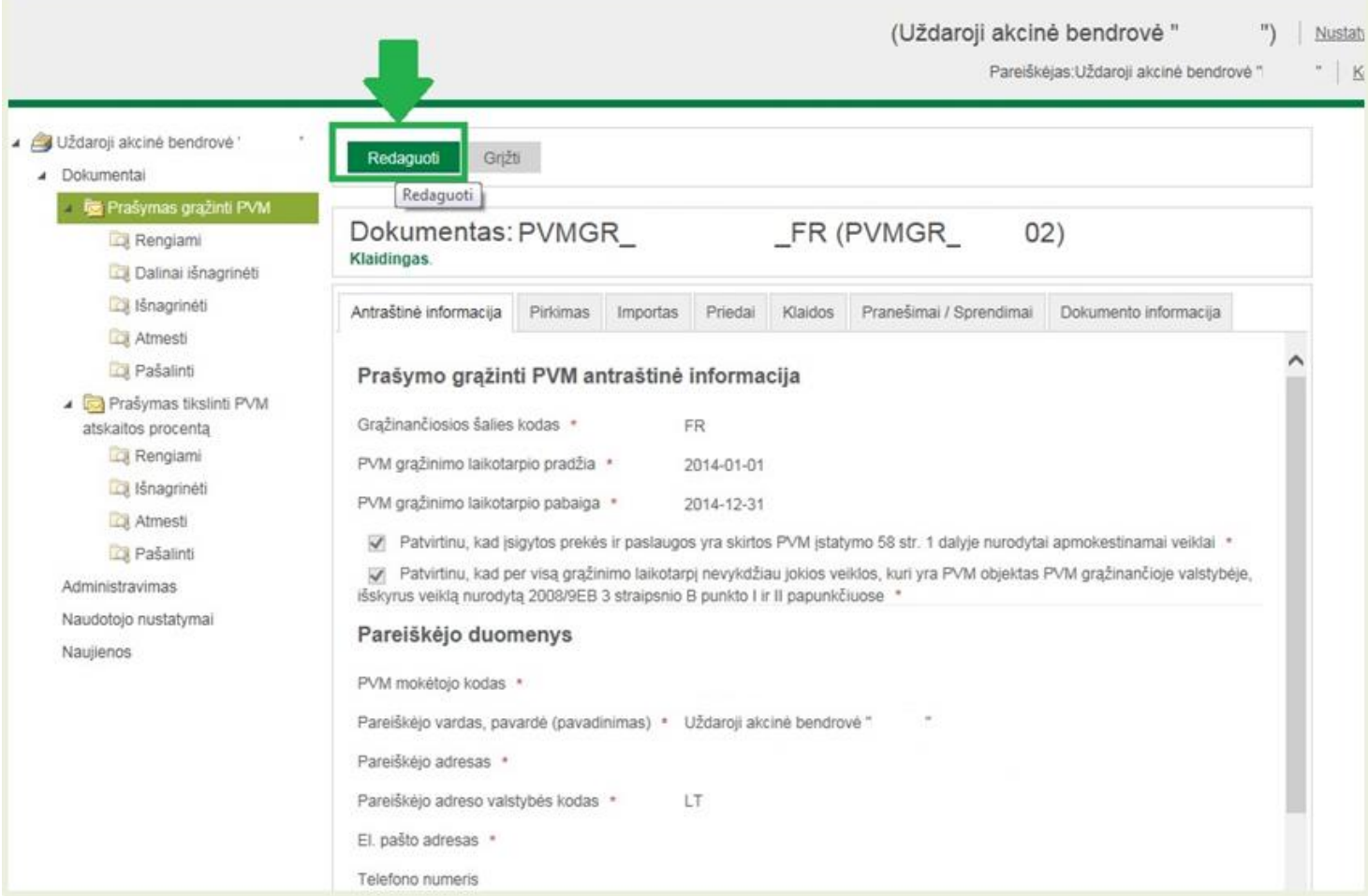

## 3. Spauskite mygtuką "Kiti veiksmai su dokumentu";

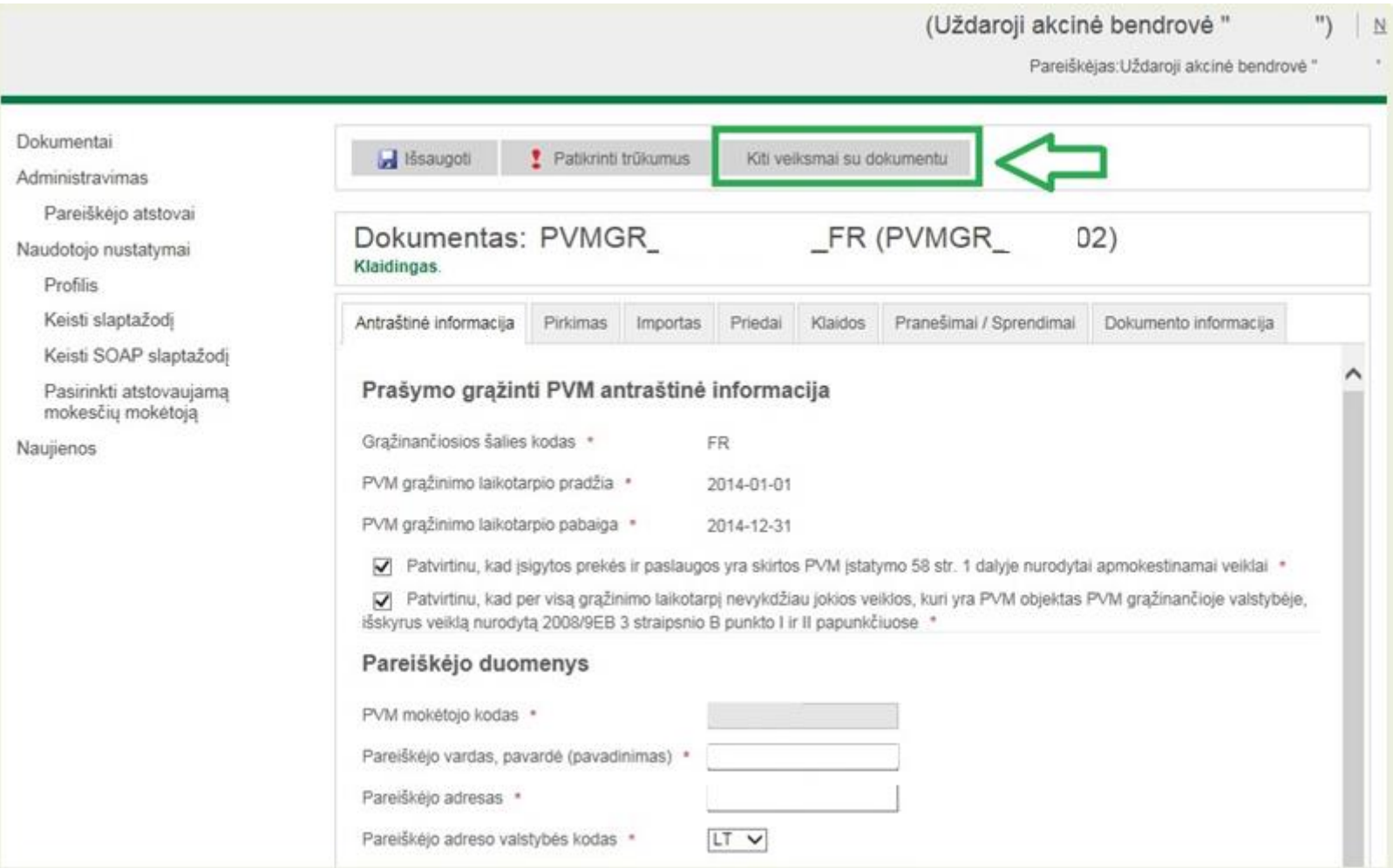

### 4. Spauskite "Importuoti eilutes";

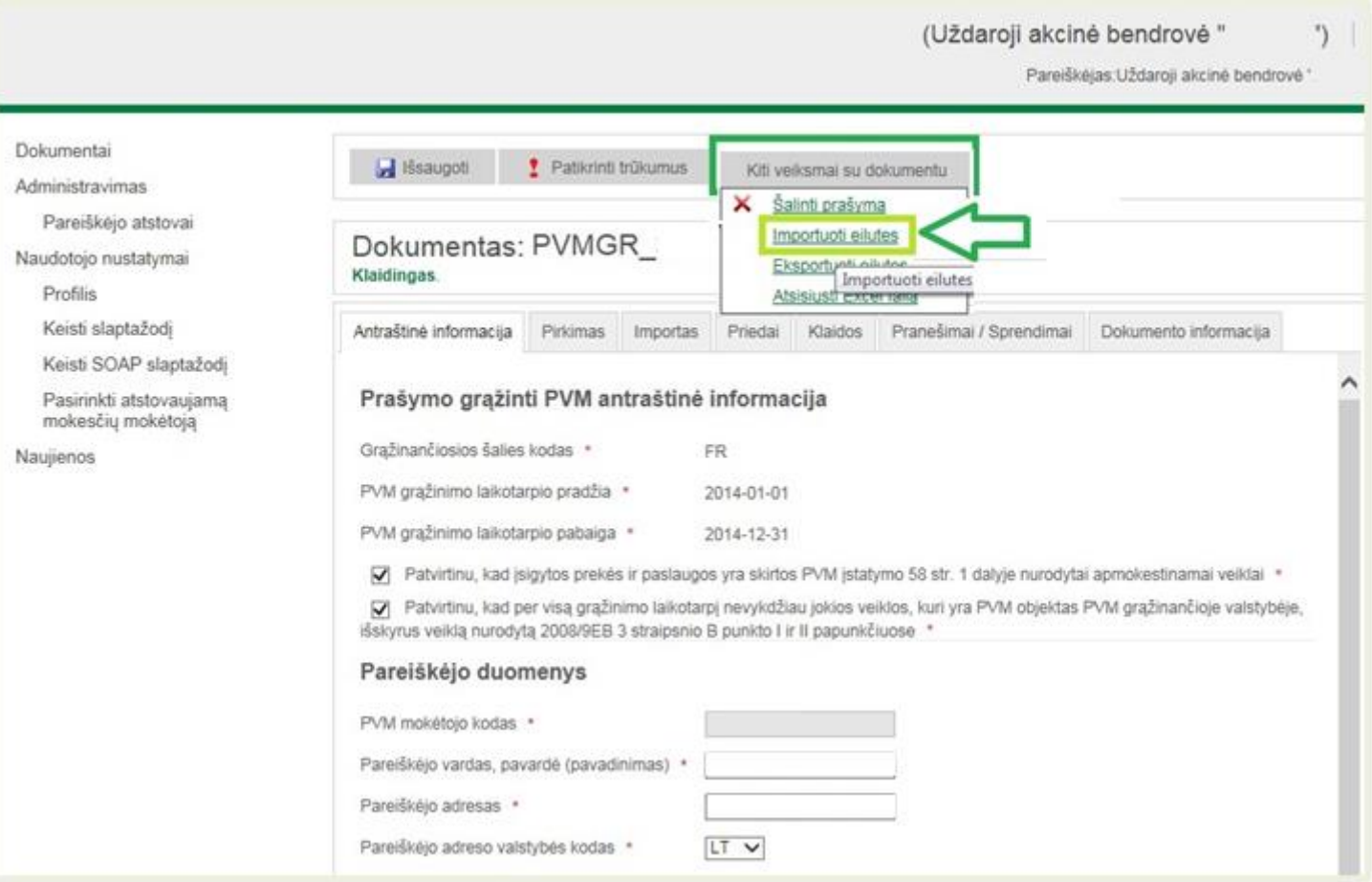

#### 5. Spauskite mygtuką "Pasirinkti";

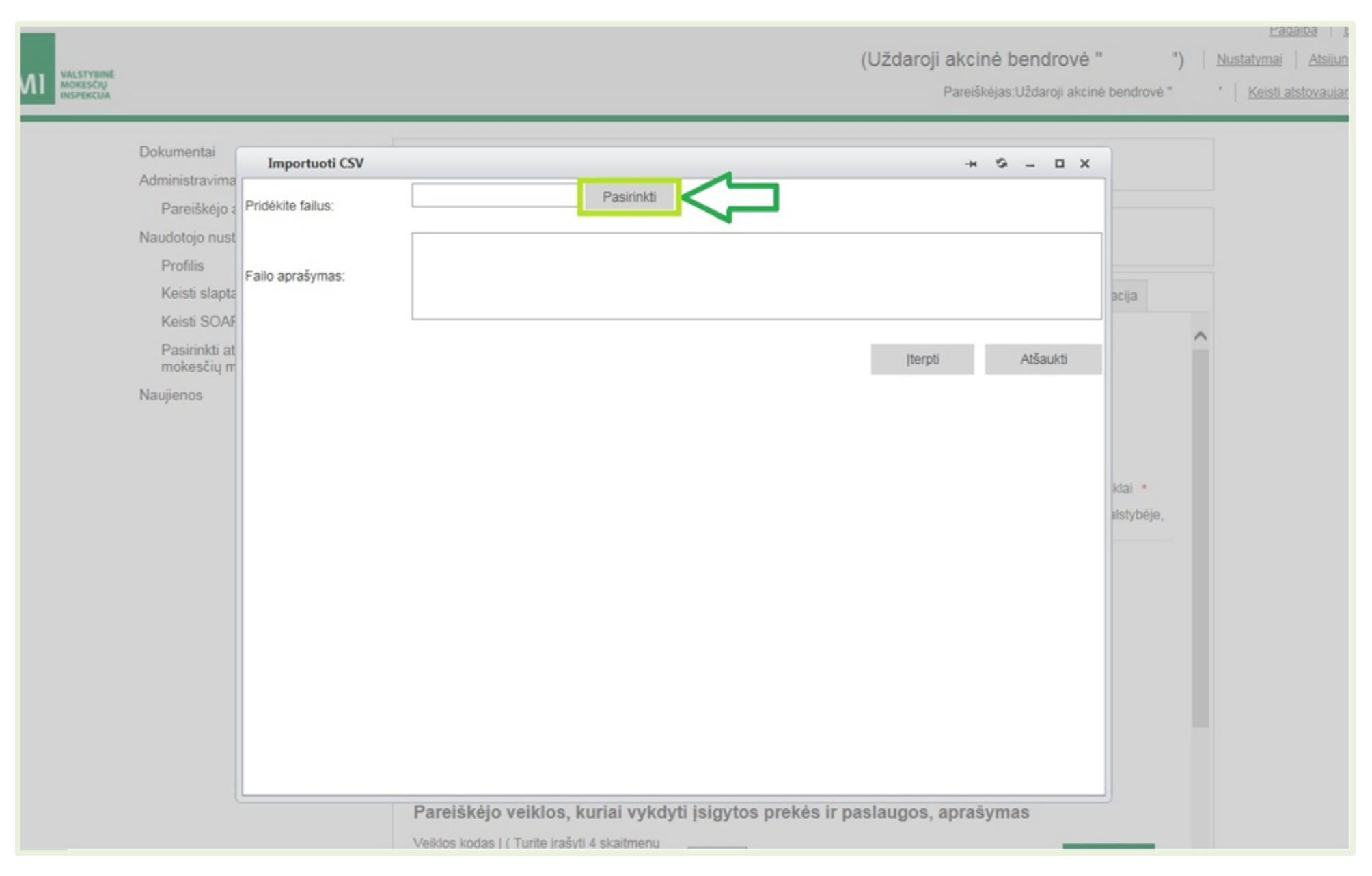

- 6. Savo kompiuteryje pasirinkite csv tipo failą su pirkimų duomenimis, kurį norite įkelti į rengiamą prašymą;
- 7. Pažymėję failą spauskite "Atidaryti" (arba "Open");

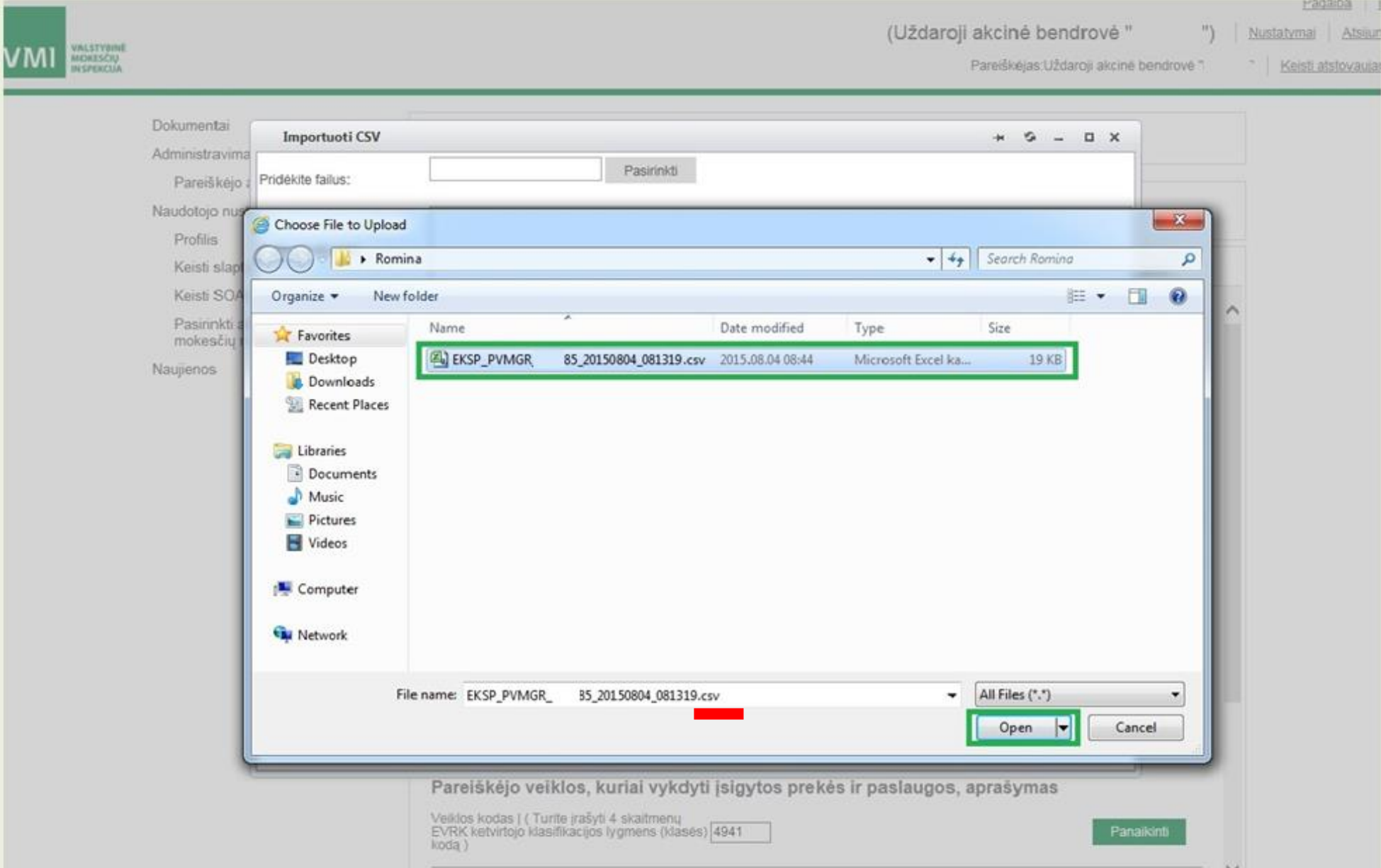

8. Paspaudus "Atidaryti" (arba "Open") jeigu įkėlėte tinkamo formato failą matysite žalią žymelę (tašką) prie failo pavadinimo, tai reiškia, kad failas tinkamas ir galite įterpti failą, spauskite mygtuką "Įterpti".

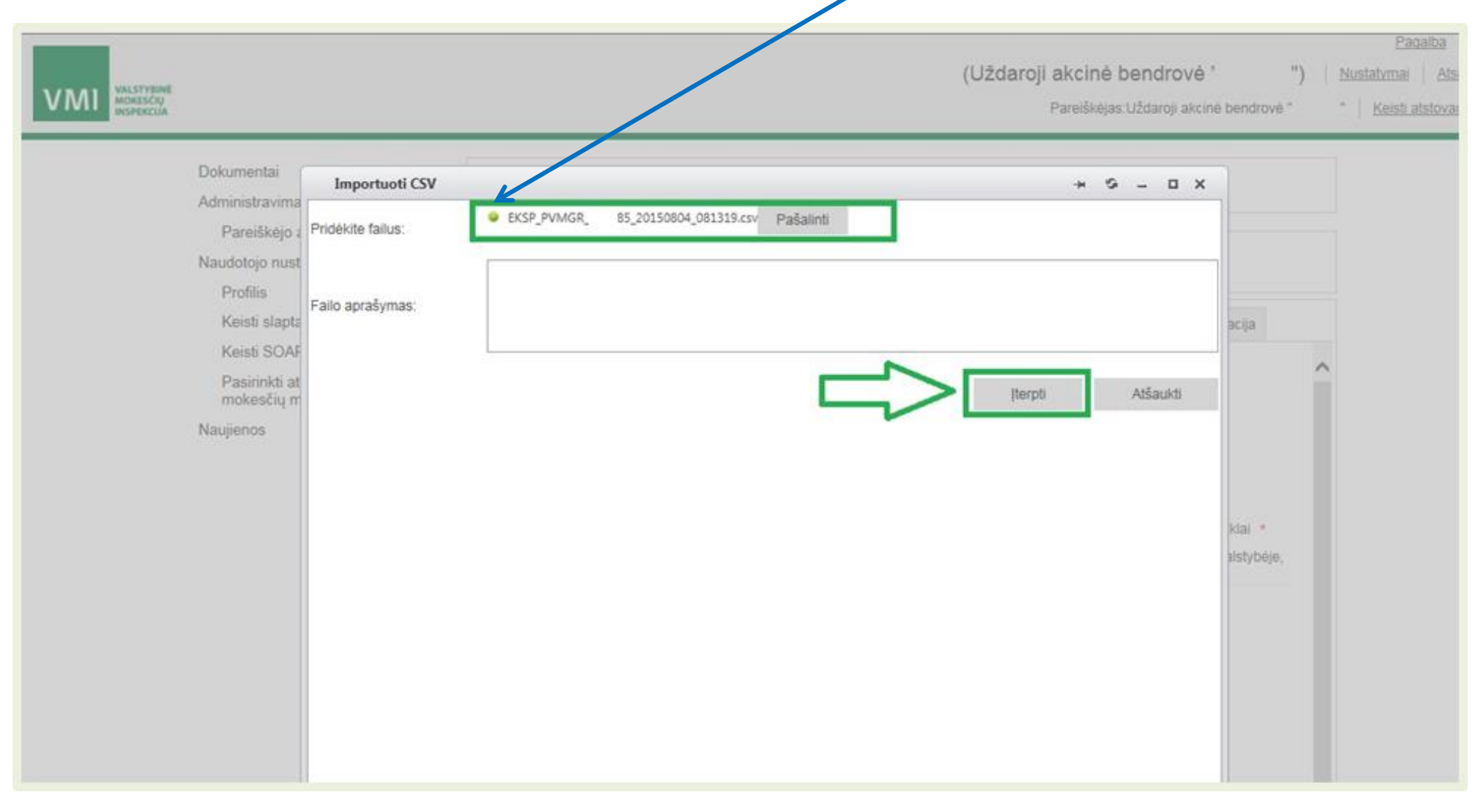

Paspaudus "Įterpti" tikrinamos prašymo klaidos, jei prašyme yra klaidų sistema gali pateikti pranešimą apie prašyme esančias klaidas, spauskite "Gerai" arba "OK";

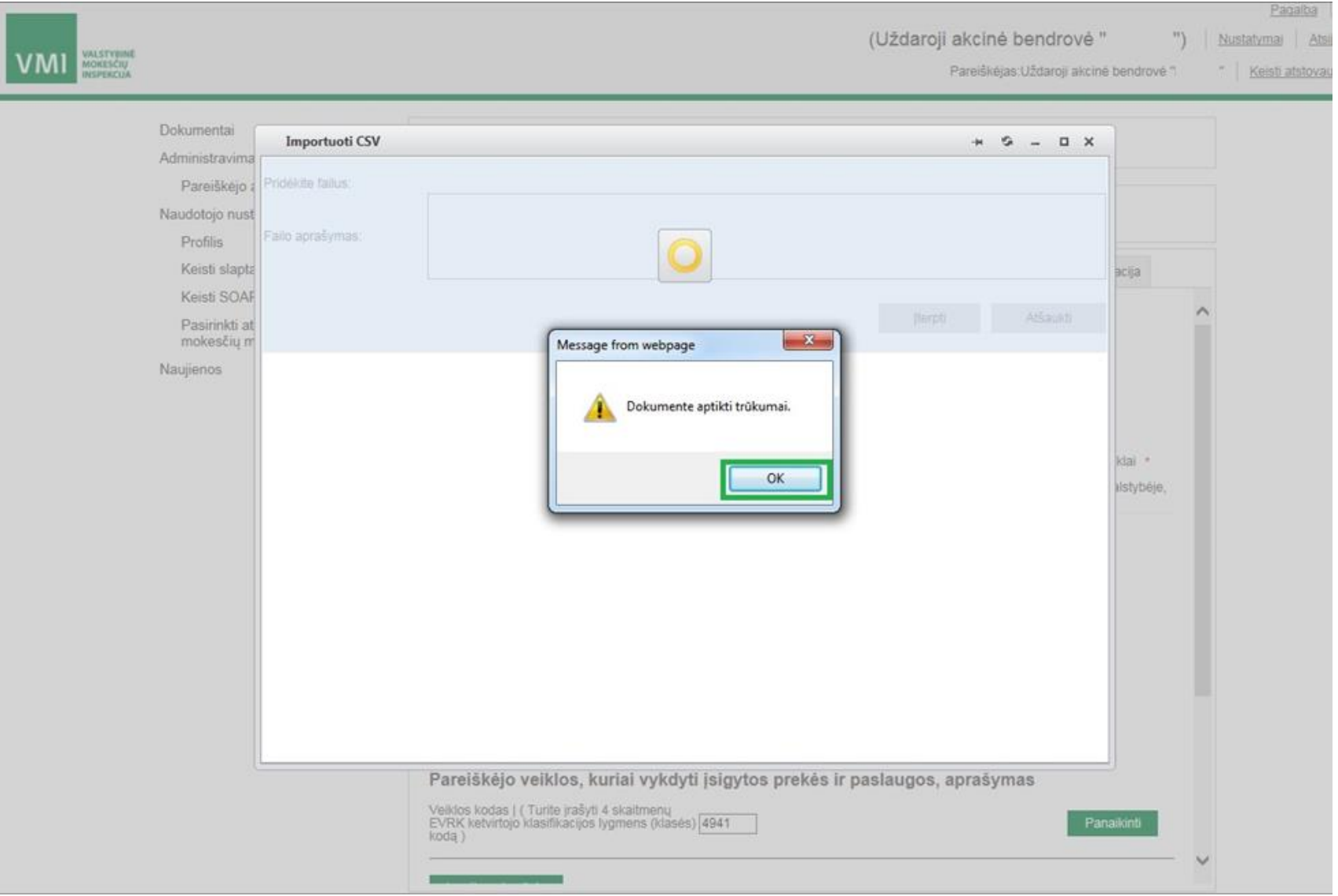

## 9. Įkeltus pirkimo duomenis galite peržiūrėti, redaguoti, papildyti prašymo skiltyje "Pirkimas"'

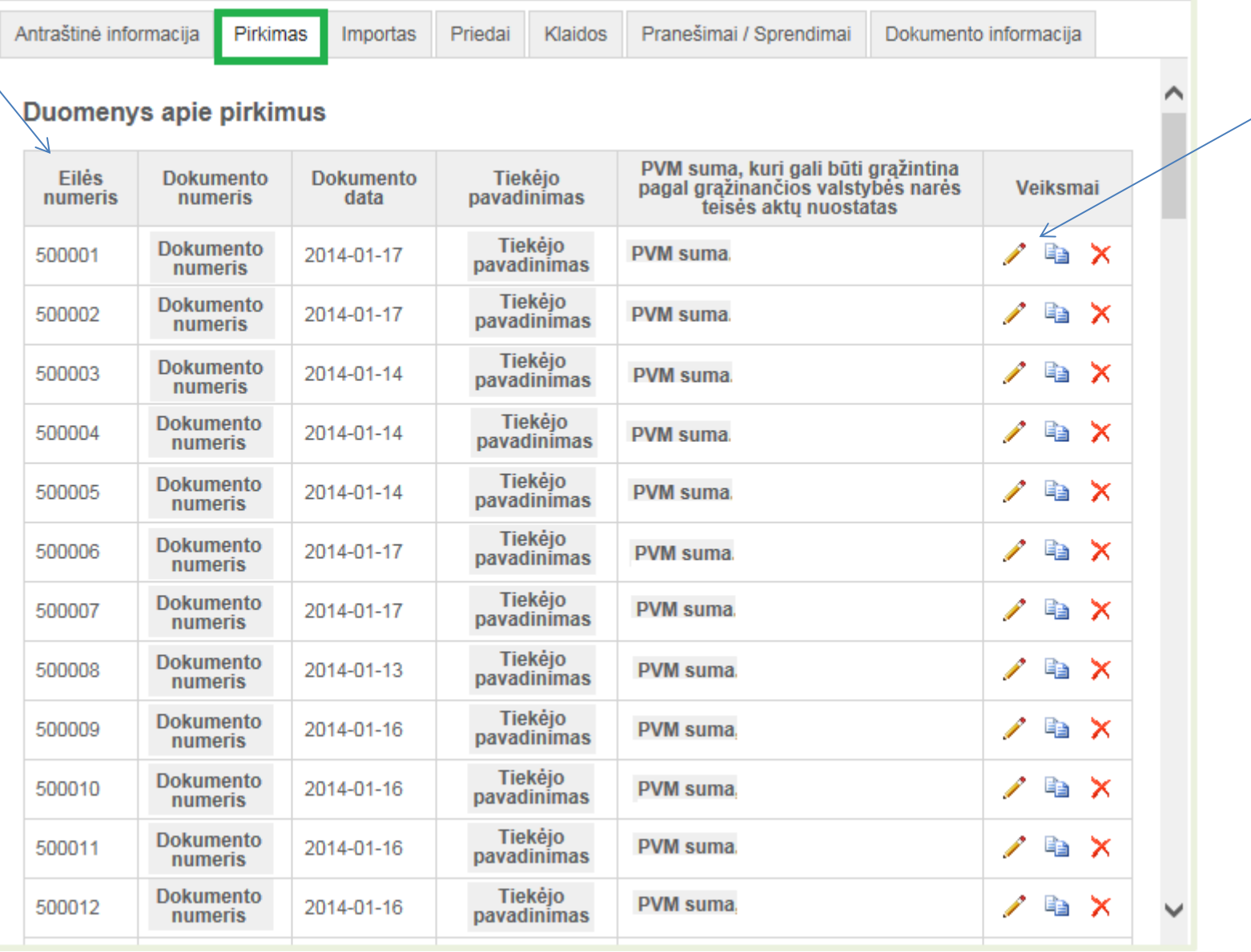